Ouvrir la photo qui va servir de remplissage en cliquant sur *fichier* et choisir la photo que l'on veut ouvrir

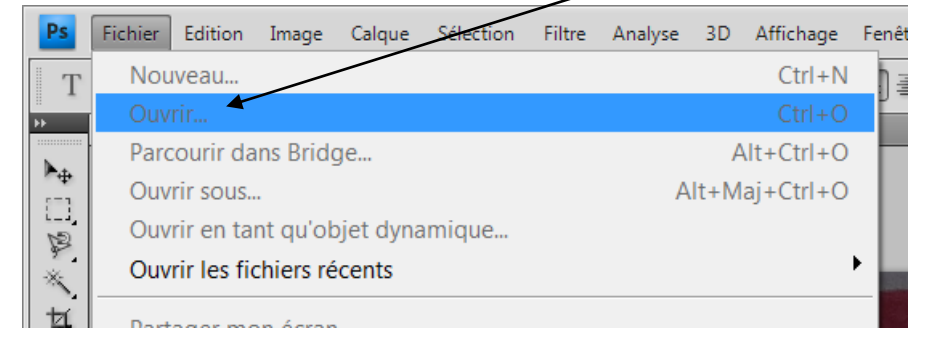

pour saisir le texte cliqué sur le T

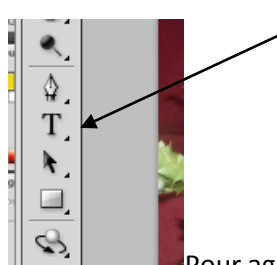

Pour agrandir le texte, le faire à la main en cliquant sur T et mettre par exemple 120 dans la

barre du haut et saisir le texte

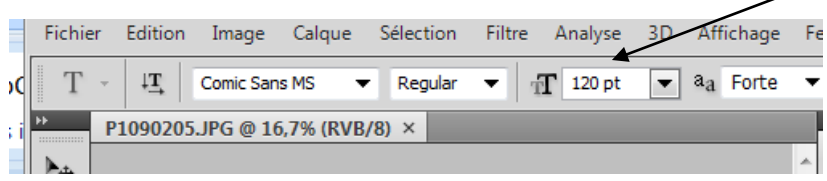

Revenir sur le calque *arrière plan* et aller sur *calque*, on clique sur calque et on choisir *dupliquer le calque*

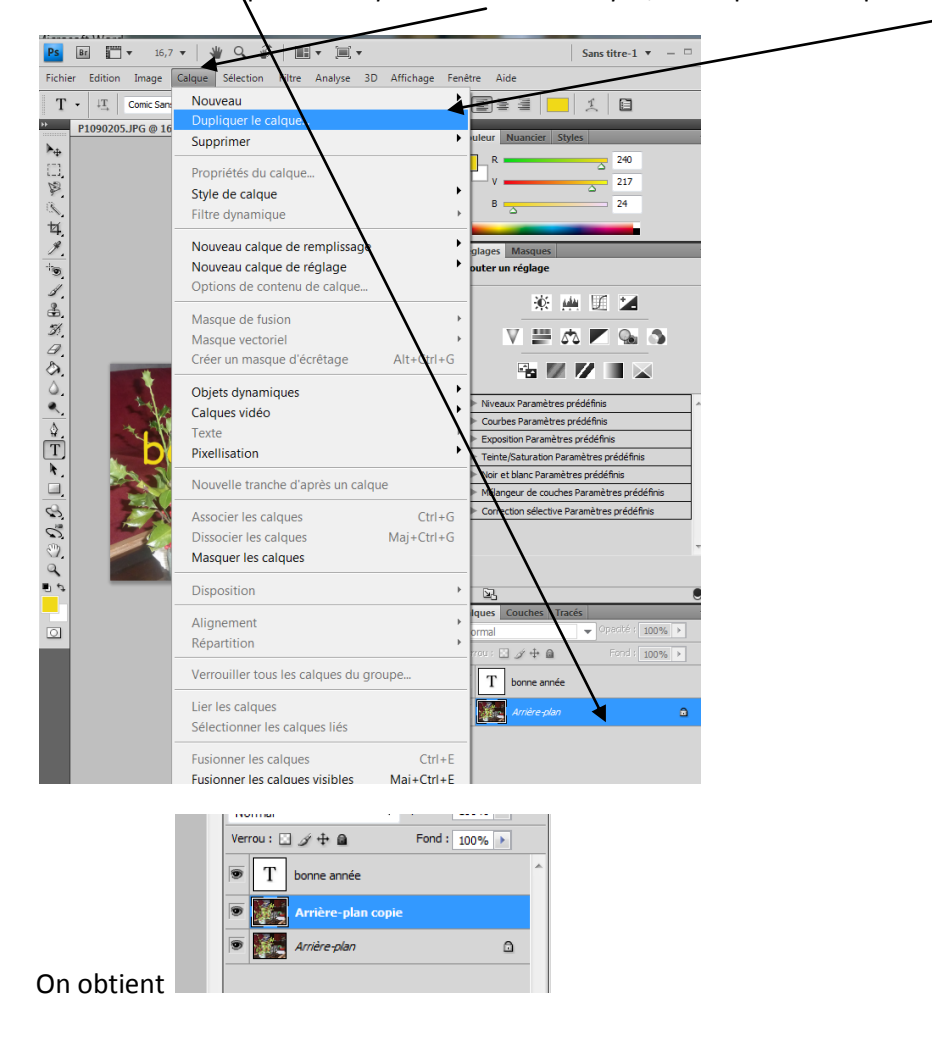

Pour déplacer *arrière plan copie* il faut cliquer sur les caractères et non sur le carré et faire glisser au-dessus du calque texte, si cela ne marche pas on peut prendre le texte bonne année et le descendre sous *arrière plan copie*

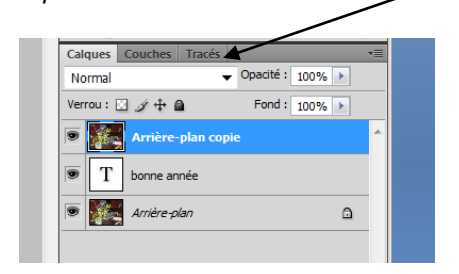

Cliquer sur *calque* et créer *un masque d'écrêtage*

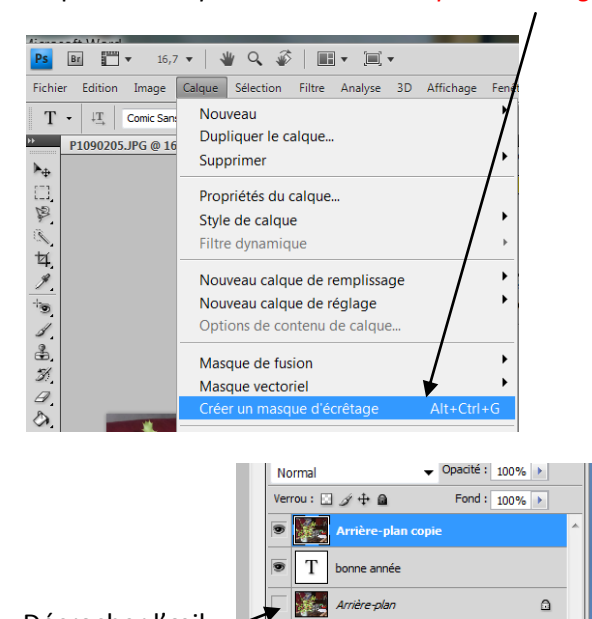

Décrocher l'œil

Créer un nouveau *calque de remplissage* dans cet exemple il est de couleur unie

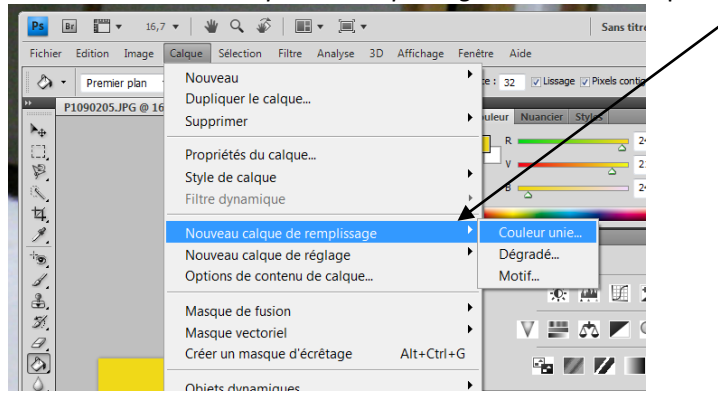

Choisir la couleur en cliquant par exemple sur Jaune et OK

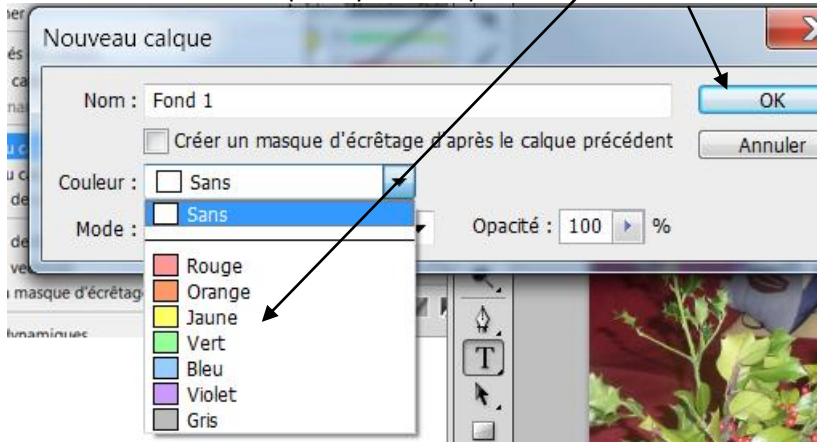

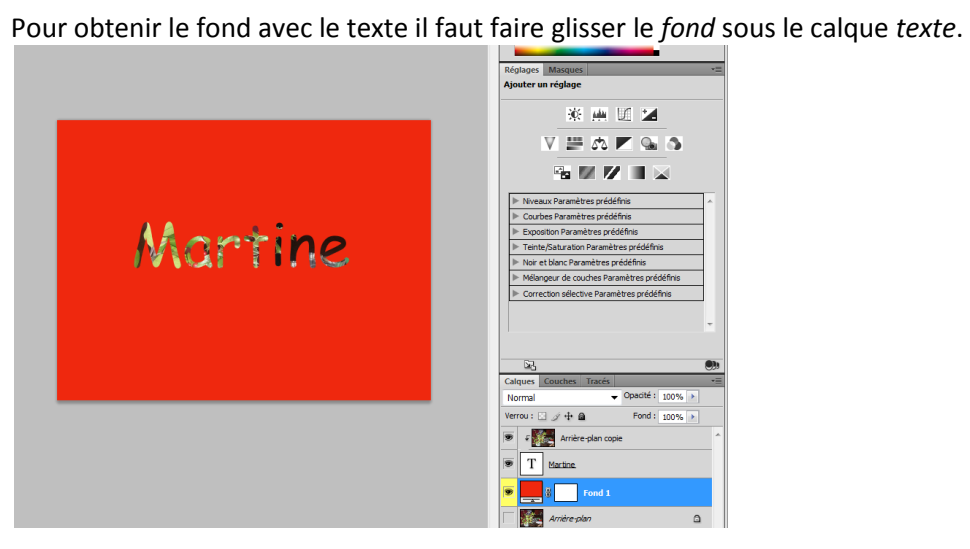